# Opendiem Training

## Technical Note

Creating an Archived Data Logger (Applies to MS Access, Windows XP and Server 2003)

Opendiem-TECH-0003

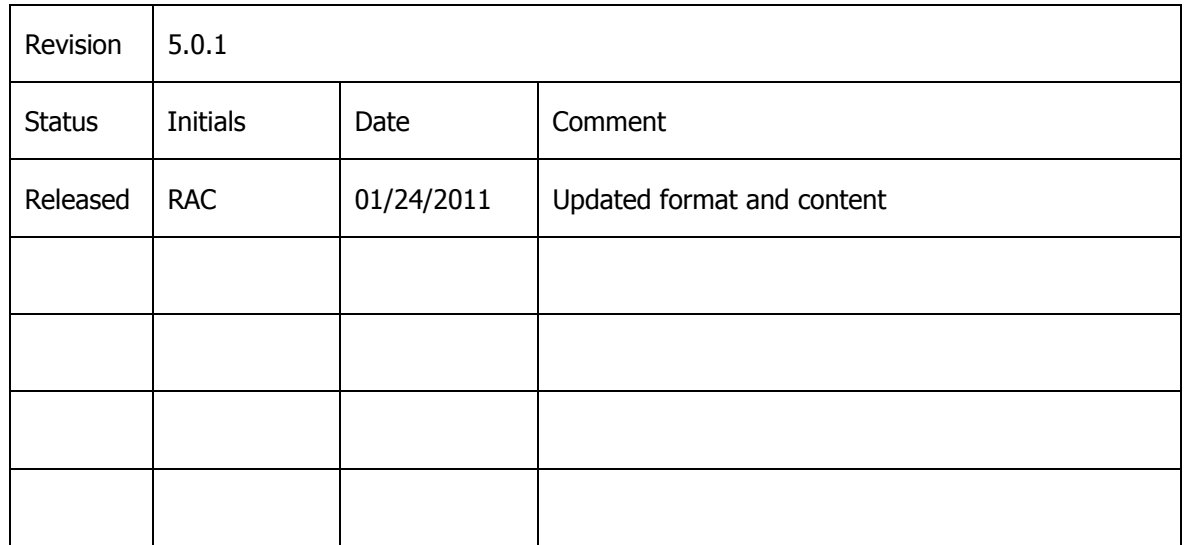

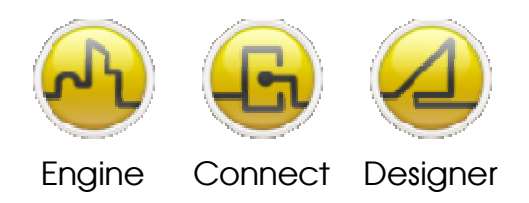

**OPENDIEM TRAINING TECH-0003** 

### Technical Notes, Create an Archived Data Logger for MS Access

#### **Introduction**

Data Loggers created with Microsoft Access can grow quite large depending upon the amount of data being collected. As the size of the database grows beyond 500MB, Opendiem system performance may be affected (become sluggish). It is recommended that systems which require a large amount of trended data use SQL as the database option. If this is not an option for your system, we recommend that you archive your Logger(s) when they reach 500MB and do not let them grow beyond 1GB in size.

More info regarding Access database specifications can be found here:

http://office.microsoft.com/en-us/access-help/access-specifications-HP005186808.aspx#top

#### Instructions

Prior to starting make sure you have backed up all of your .mdb and .csv files.

If you have any questions please contact Technical Support by sending an email to:

support@buildingclouds.com

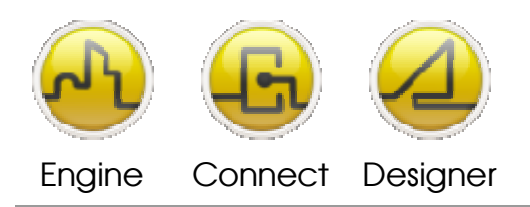

#### **OPENDIEM TRAINING TECH-0003**

1) Open the data logger you wish to archive by double clicking the service from the Opendiem Engine Services List.

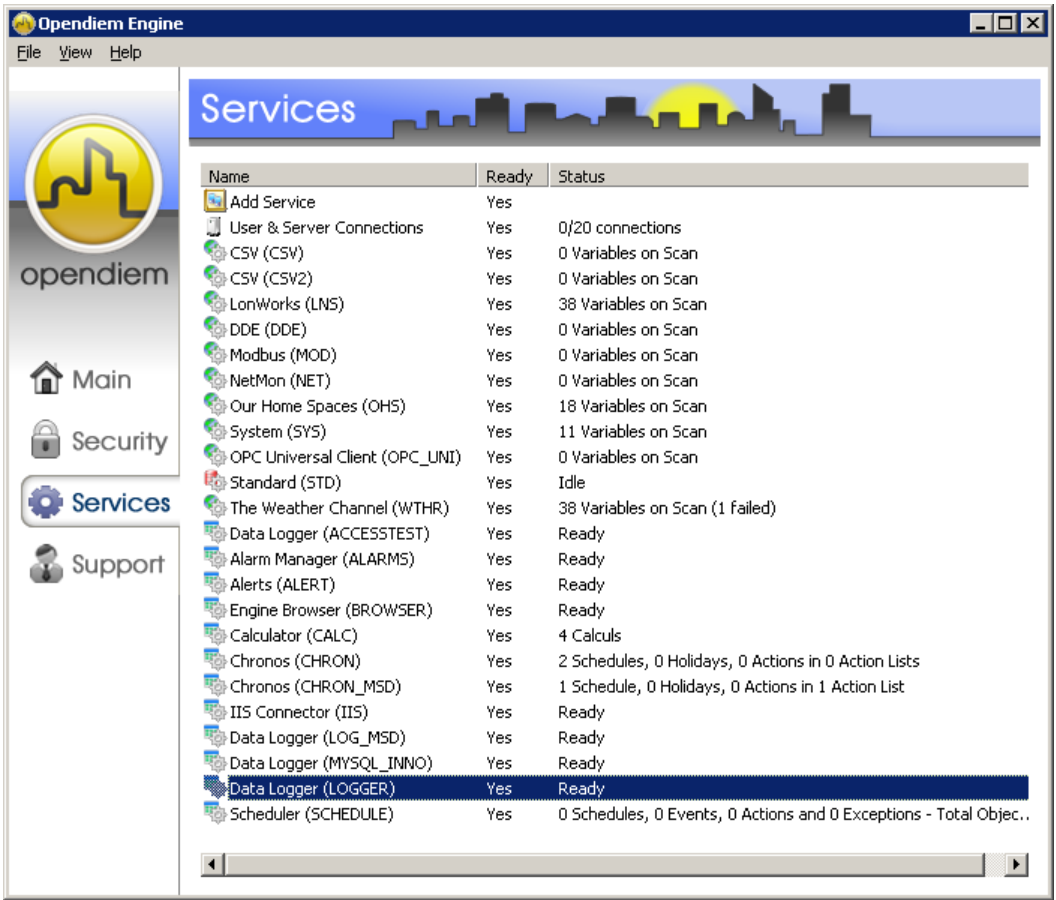

- 2) From the logger window, determine the master file location for the existing logger.mdb (to be archived)
	- a. File > Properties (or F4) and note path and file name

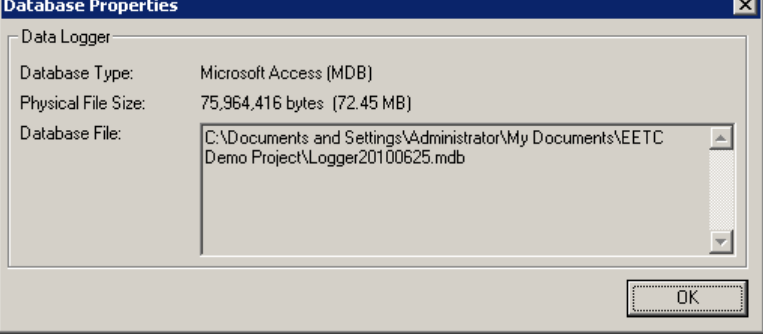

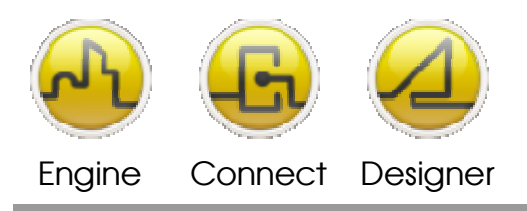

**OPENDIEM TRAINING TECH-0003** 

- 3) Back up the existing data logger definitions
	- a. File > Export Configuration to file
		- i. Uncheck the "Export Variable ID Number" box
	- b. Note the file name and location, it will be appended with the current date and time. Make sure it is being saved as a ".csv" file.

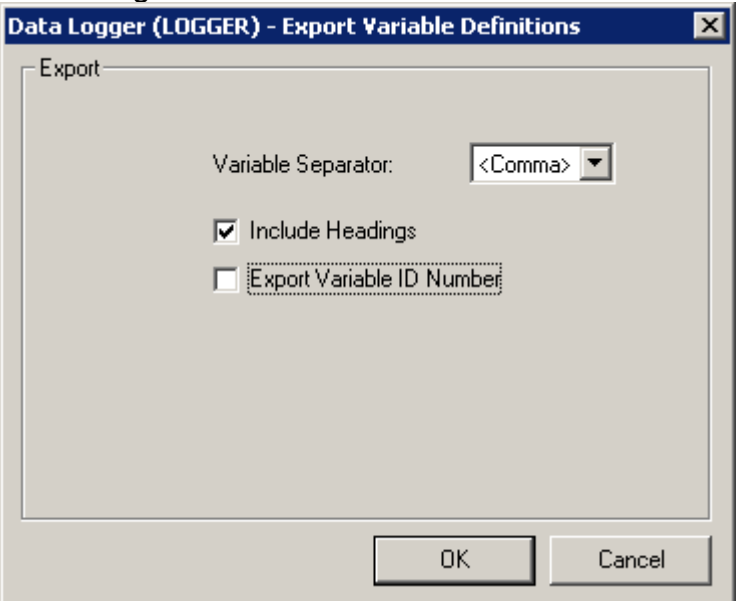

- 4) Compact the existing data logger a. File > Compact MDB Database
- 5) Delete orphaned data from existing logger
	- a. File > Delete Orphaned Data…

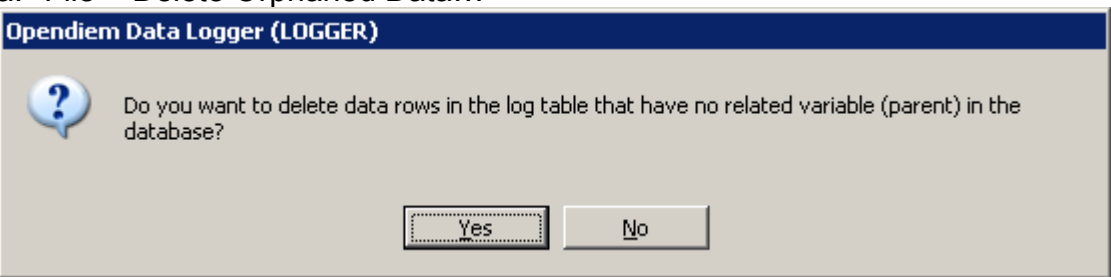

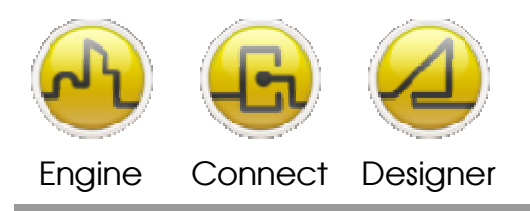

**OPENDIEM TRAINING TECH-0003** 

6) From the Opendiem Engine Services Window double click on "Add Service" a. Expand Client Services (click on the "+") > double click on "Data Logger"

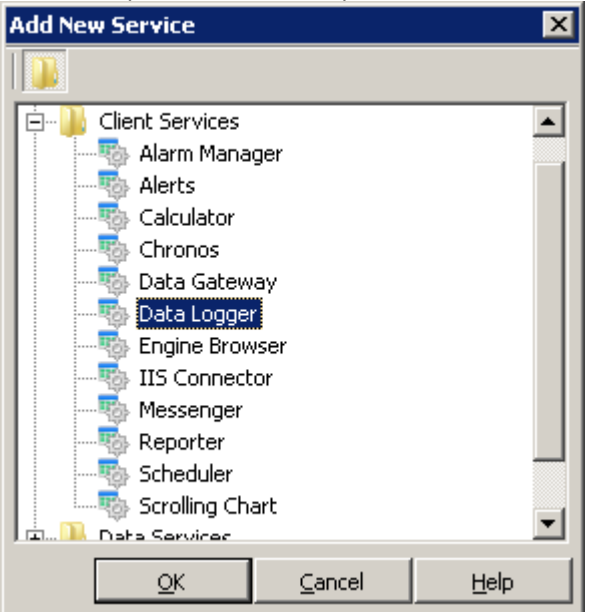

i. Enter a name for the archive logger in the Client Service Key menu > Click Ok.

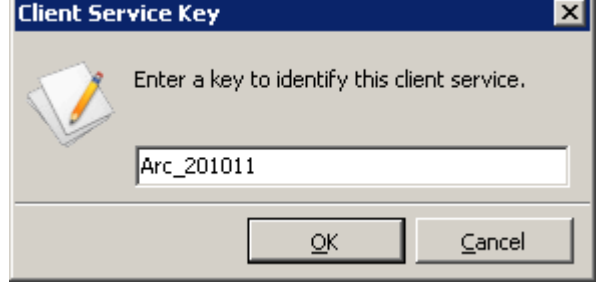

- 7) Double click the newly created logger in the Opendiem Engine Services List and then open the original (existing) logger.mdb file into the new archive logger
	- a. File > Open Database > (path to existing file)
- 8) When all tags are loaded into the archive logger
	- a. Choose Edit > Select All (or Ctrl A)
		- b. Next choose Edit > Set Inactive, to deactivate all tags
			- i. The tags will still be accessible for historical data, but no longer store live data to the database.

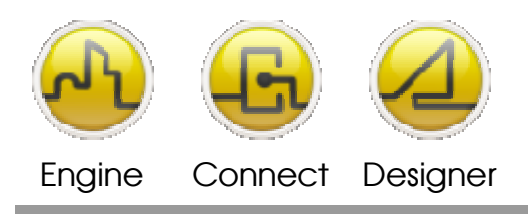

#### **OPENDIEM TRAINING TECH-0003**

9) Next disable automatic compacting of the archive logger by choosing Tools > Options... and uncheck the "Compact MDB database ever day at:" box under Database Maintenance.

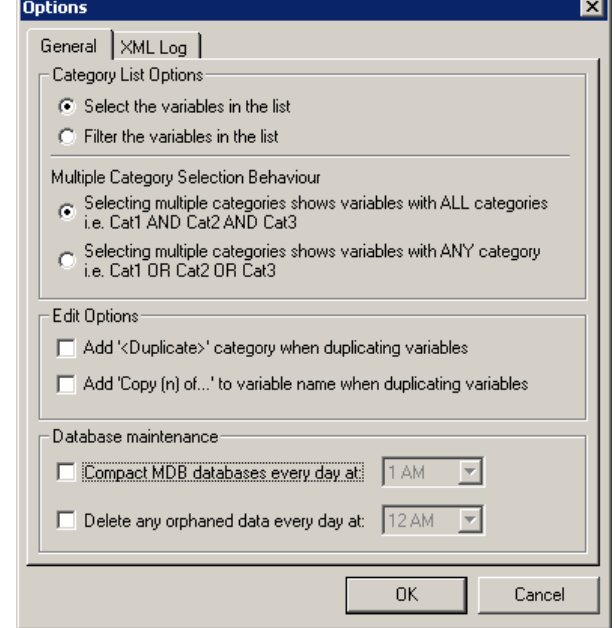

10) Set the appropriate security settings for the archive logger from the Opendiem Engine Security Window. Click the Users… button

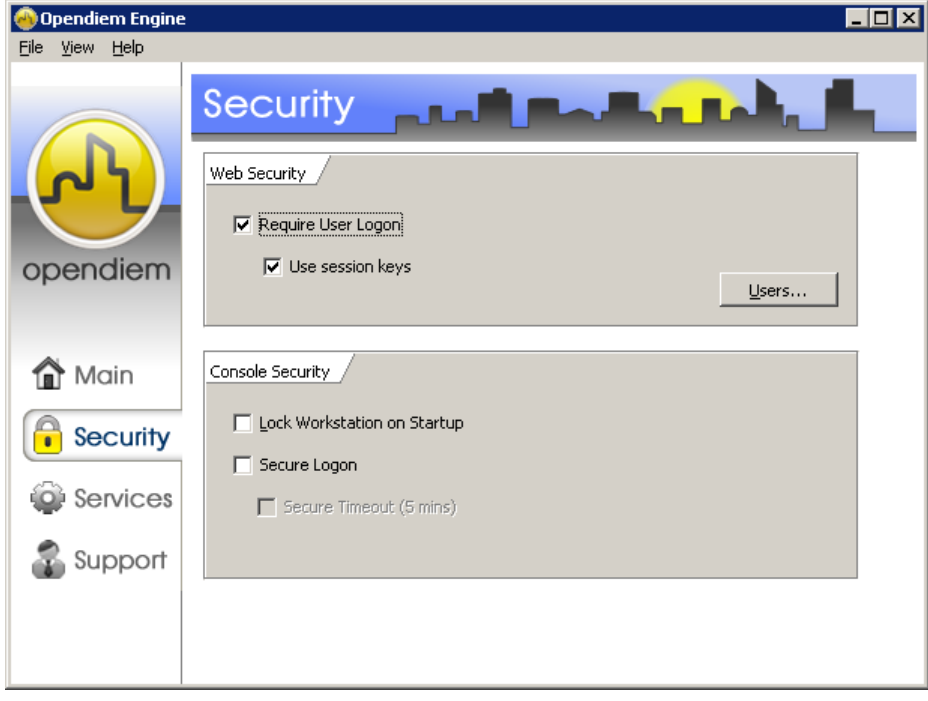

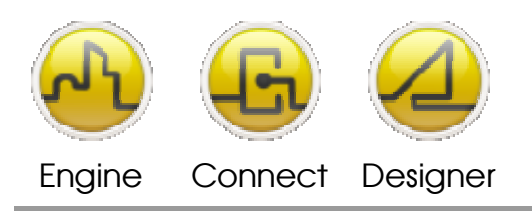

#### **OPENDIEM TRAINING TECH-0003**

a. Altitude Manager > Security > Users > Profiles > …

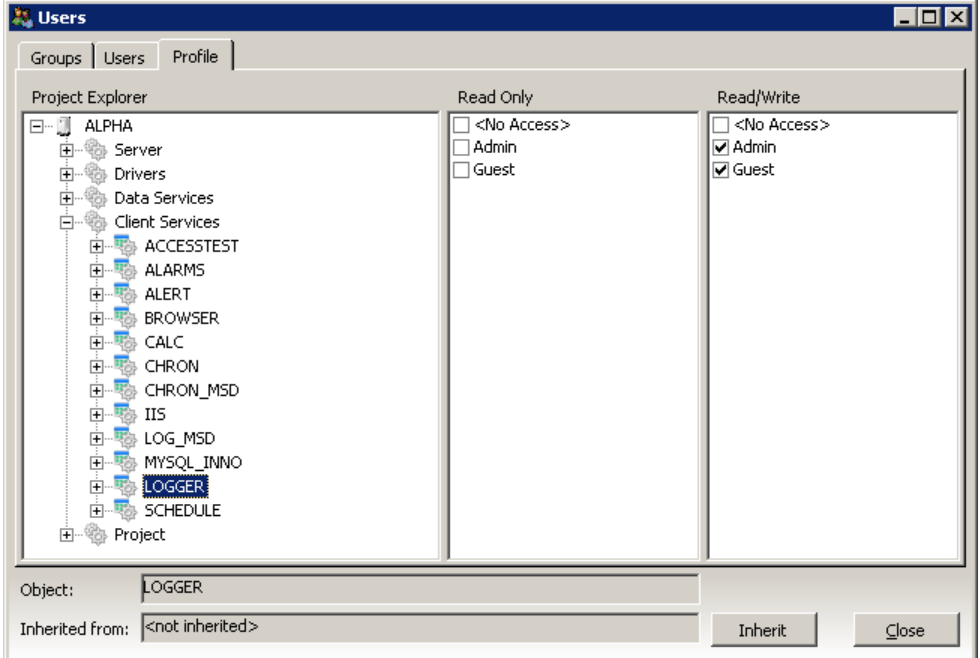

- 11) Back to the Opendiem Engine Services List and double click to launch the original logger service
- 12) Create a new database
	- a. File > New Database.mdb
		- i. Name and date appropriately
- 13) When prompted, choose yes to import existing definitions
- 14) Adjust properties/settings/compacting, and activate tags as needed
- 15) Test both the new Logger and the Archived Logger for functionality.

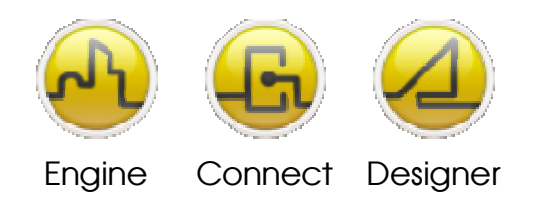

#### **OPENDIEM TRAINING TECH-0003**

#### Notes:

#### **Version 5.00 November 2010**

All Rights Reserved. Copyright © 2010 Building Clouds. Information contained in this document regarding device applications is intended through suggestion only and may be superseded by updates. No representation or warranty is given and no liability is assumed by Building Clouds, Inc. with respect to accuracy or use of such information or infringement of patents arising from such use or otherwise. Use of Building Clouds products as critical components in life support systems is not authorized except with expressly written approval by Building Clouds. No Licenses are conveyed, implicitly or otherwise, under any intellectual property rights.

All Trademarks mentioned herein are the property of their respective companies

Building Clouds 3229 Whipple Road Union City, CA 94587

Email: support@buildingclouds.com http://www.buildingclouds.com